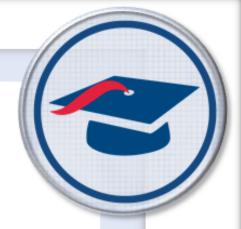

#### **Welcome Back!**

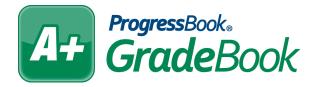

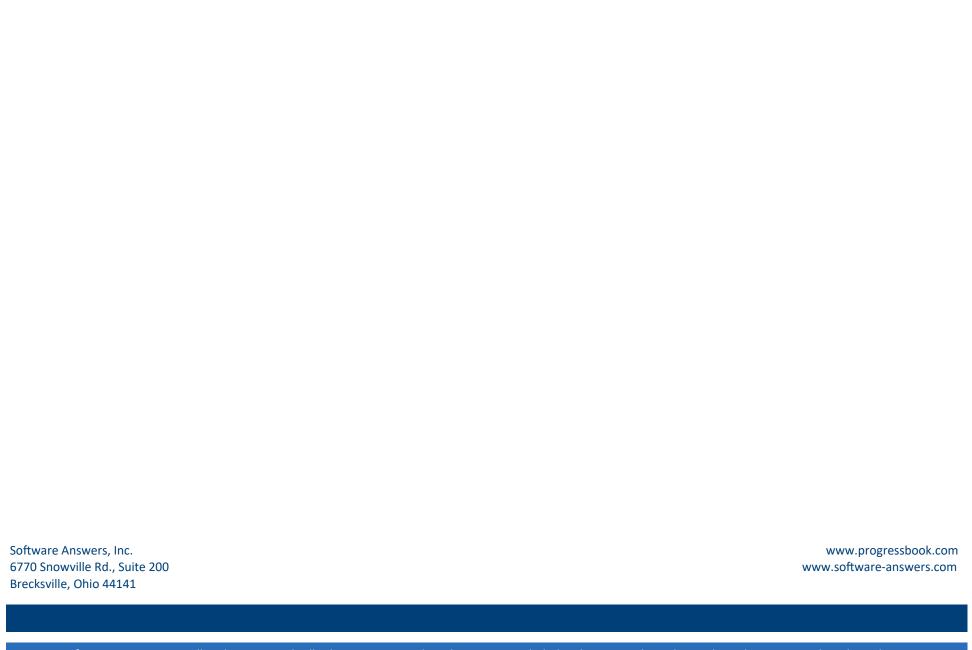

© 2018 Software Answers, Inc. All Rights Reserved. All other company and product names included in this material may be Trademarks, Registered Trademarks, or Service Marks of the companies with which they are associated. Software Answers, Inc. reserves the right at any time and without notice to change these materials or any of the functions, features, or specifications of any of the software described herein.

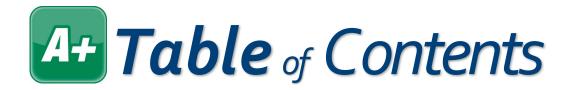

| Class Roster         | 1 |
|----------------------|---|
| Seating Chart        | 2 |
| Attendance           | 3 |
| Student Profile      | 4 |
| Creating Assignments | 5 |
| Grading Assignments  | 6 |
| GradeBook Grid       | 7 |
| Grade Weights        | 9 |

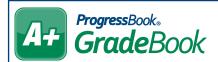

## GradeBook Class Roster Quick Reference

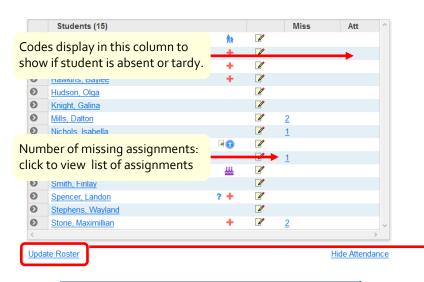

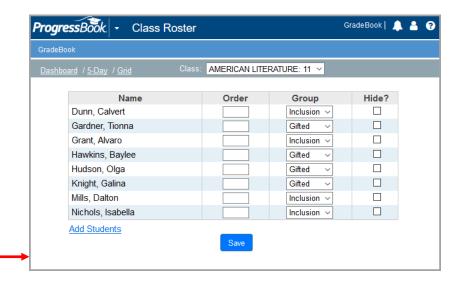

| -        | Student has medical concern(s)       |
|----------|--------------------------------------|
| -        | Stodent has medical concern(s)       |
| ₩        | Student has custody notice(s)        |
|          | Student has disability concern(s)    |
| ?        | Student has miscellaneous note(s)    |
| <b>#</b> | Current date is student's birthday   |
| 66       | Student has forms in SpecialServices |
| w        | Student has withdrawn from class     |
|          | Click to enter daily comment         |
|          | Daily comment has been entered       |

| Class        | Select class roster to display                                  |
|--------------|-----------------------------------------------------------------|
| Order        | Enter number to indicate order in which students should display |
| Group        | Add student to a student group                                  |
| Hide         | Hide student from Class Roster on<br>Class Dashboard            |
| Add Students | Add students to your class roster (if enabled by your district) |

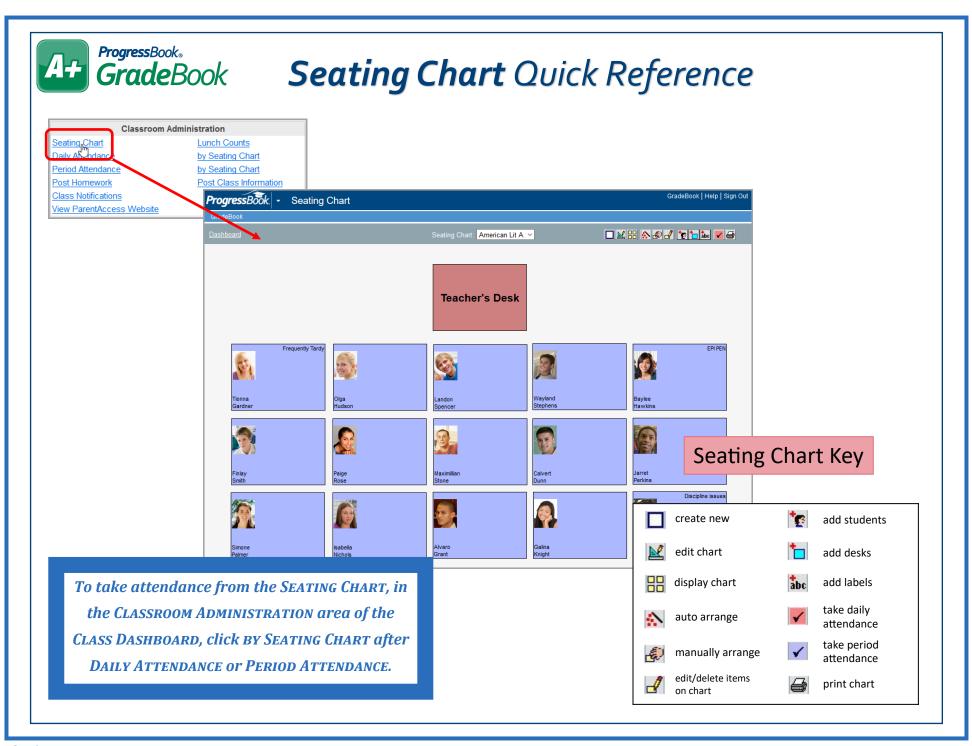

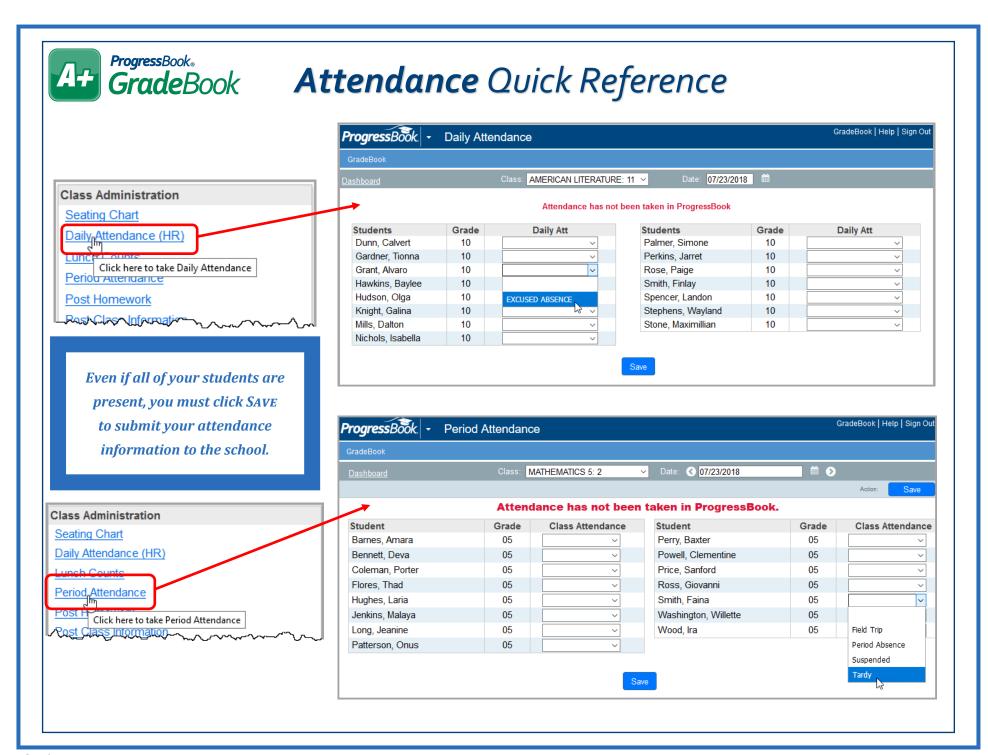

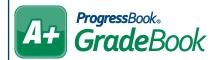

## GradeBook Student Profile Quick Reference

| Personal             | View school enrollment information, links for ParentAccess & the Student Roadmap, primary contact info, address info, ParentAccess parent/ student usage info, and alerts from SIS. |
|----------------------|----------------------------------------------------------------------------------------------------|
| Contacts             | View student's contacts in read-only format.                                                                                                    |
| Progress             | View student's progress in your class (student's average, individual assignment weights, missing assignments, late assignments, and period attendance).                             |
| Assessments          | View report card and interim grades as well as progress reports for all classes.                                                                                                    |
| Comments             | Enter comments about the student (these do not display on any reports or on ParentAccess).                                                                                          |
| Period<br>Attendance | View student's period attendance for the current day's classes.                                                                                                    |
| Attendance           | View dates and reasons the student was absent (includes AM/PM absence info).                                                                                                    |
| Schedule             | View the student's schedule, including course, section, room, teacher, period, and attendance.                                                                                      |
| Discipline           | If enabled by your school, you can create a discipline referral. You can also view a list of discipline referrals that you have previously entered for the student.                 |
| Report Cards         | View a list of the current year's report cards that have been published to permanent storage.  Click the name of a report card to view and/or print it as a PDF.                    |

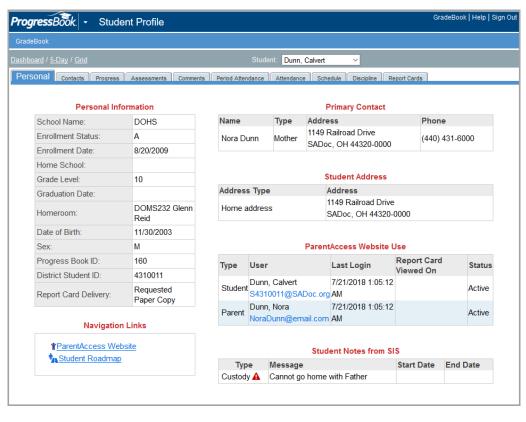

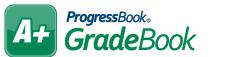

#### Assignment Details Quick Reference

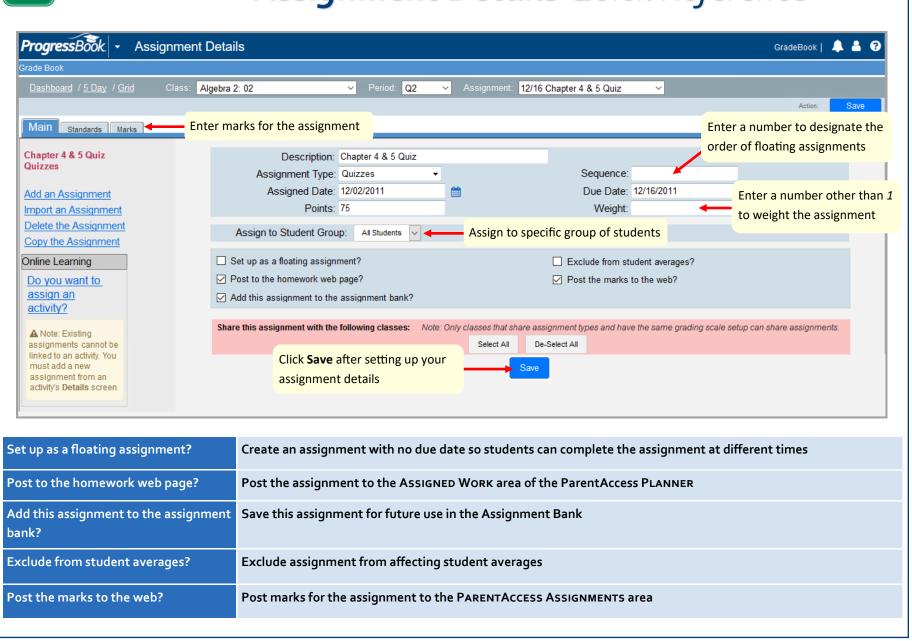

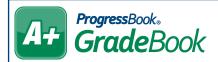

# GradeBook Assignment Marks Quick Reference

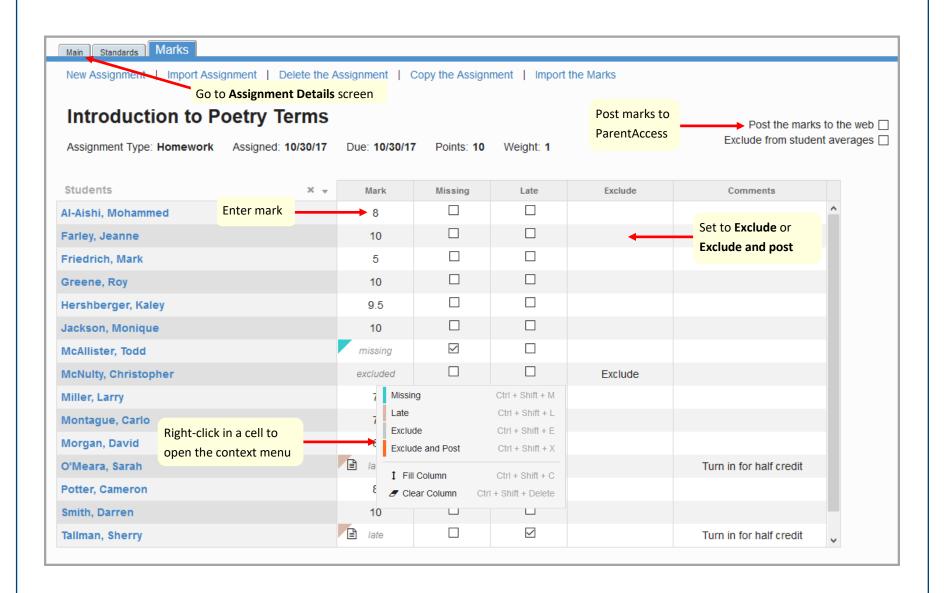

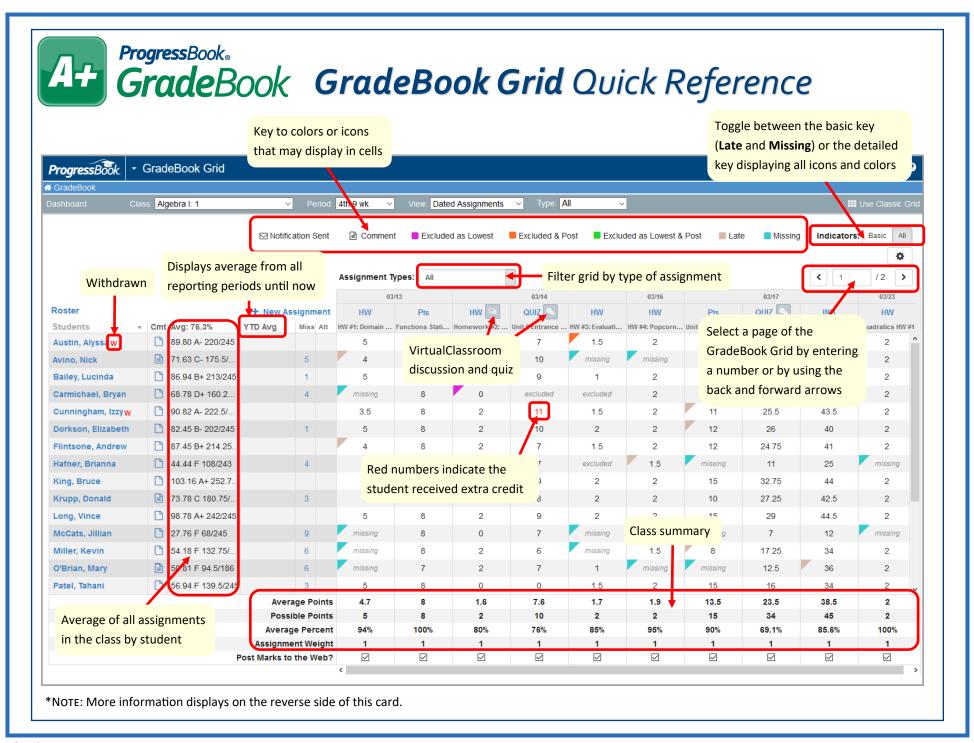

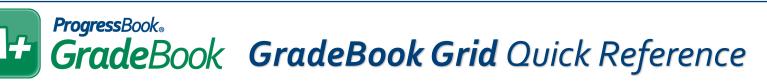

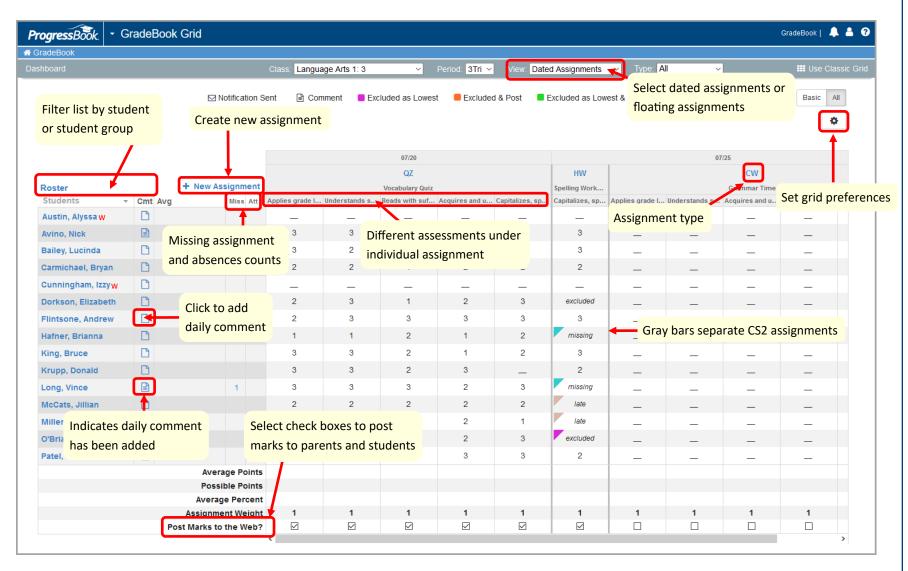

\*NOTE: More information displays on the reverse side of this card.

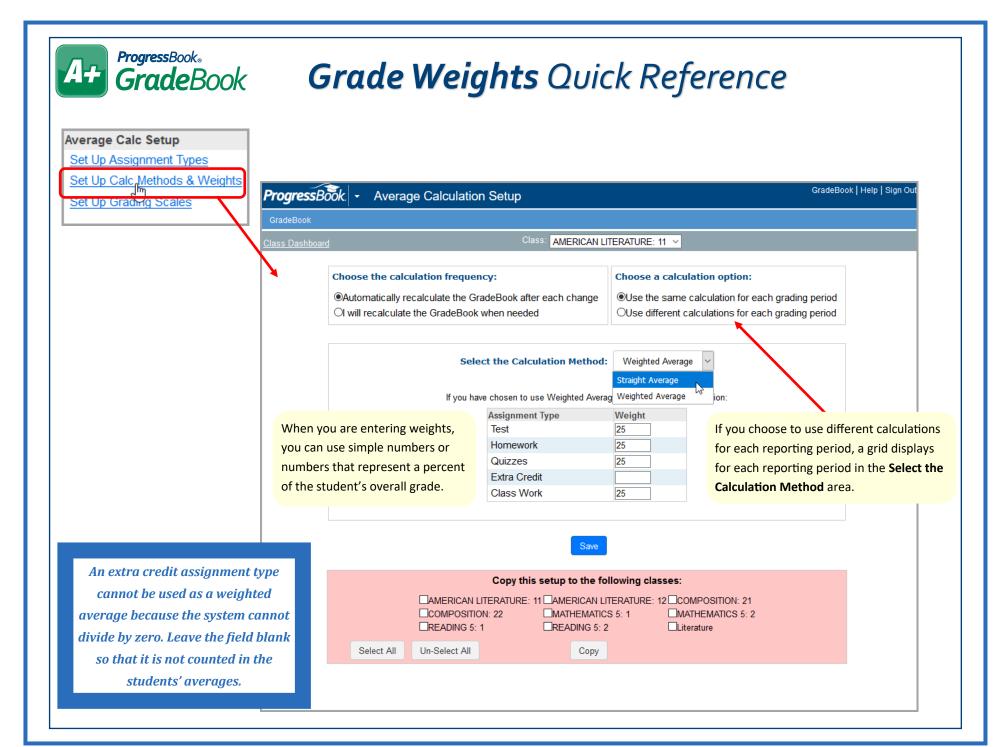